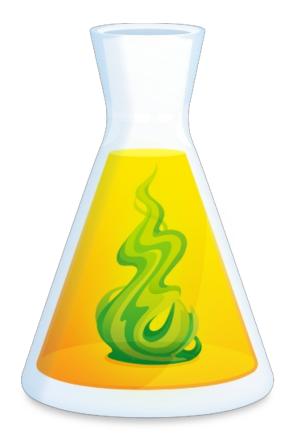

# **CONNECTIX USER GUIDE**

Updated: April 12, 2022

## TABLE OF CONTENTS

| CONNECTIX                | . 3 |
|--------------------------|-----|
|                          |     |
| CONNECTIX AGENT          | 6   |
|                          |     |
|                          |     |
| CONNECTIX AGENT SETTINGS | 11  |

## CONNECTIX

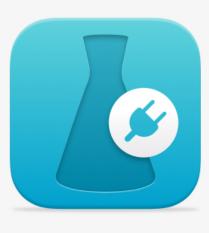

**Connectix** is a utility for connecting Antidote with other software applications (hence its name). It allows you to use Antidote wherever you write, automatically applying your modifications from the corrector to the text in the application.

It also includes the Connectix Agent, which permanently monitors integration and offers you a number of ways to access Antidote. The Connectix Agent is presented in the following section.

Choose the tab that corresponds to your operating system: Windows or Mac.

| 66      |     |
|---------|-----|
| Windows | Mac |
|         |     |

### Access to Connectix

Connectix starts running automatically when Antidote 11 is installed. You can also open it at any time from your applications folder, from Antidote 11's **Help** menu, or from the Connectix Agent.

Note - Connectix is also available for organizations subscribed to Antidote Web. See the relevant sectionAntidote Web Startup Guide.

## Integrating Antidote With Your Other Software

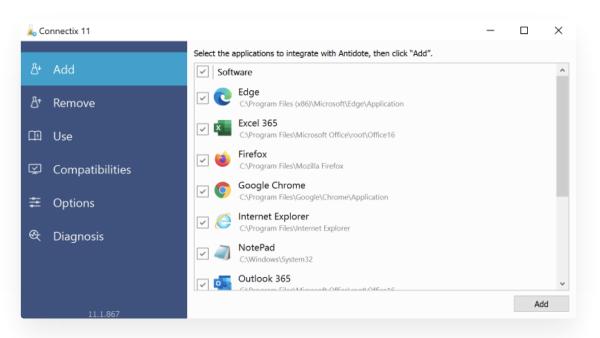

Connectix automatically recognizes compatible software applications on your computer and offers to add the appropriate connectors in the first tab, Add. The following tab, Remove, shows the added connectors and allows you to remove them.

Connectix either adds or removes connectors for the selected applications by itself, or it guides you through this operation. Some applications, such as browsers, require extra steps from you. In this case, Connectix will provide you with detailed instructions to follow in the application in question. Ensure that you keep the Connectix window in view so that you can follow the steps.

### Use With Your Software

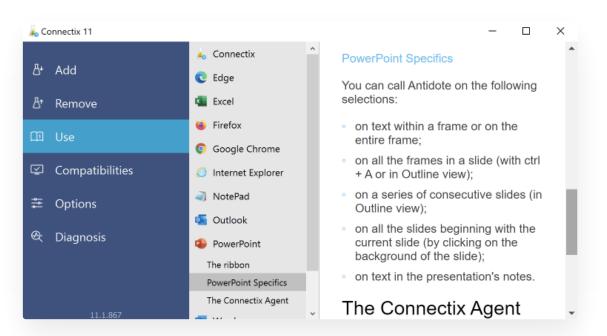

In the **Use** tab, you will find detailed documentation on how Antidote interacts with each of your software applications. Unlike a conventional user guide, Connectix only shows information that applies to applications installed on your computer. This helps you find the answers you need straight away. For example, if you are wondering how to run Antidote from PowerPoint, you will be able to quickly navigate to all the details for this application.

## **Compatible Software**

| 👗 Connectix 11    | - 0                                                                                        | ×      |
|-------------------|--------------------------------------------------------------------------------------------|--------|
| Å Add             | Text editors         Ogene Docs       ?         LibreOffice Writer       OpenOffice Writer | ^      |
| 凸 Remove<br>山 Use | Word 365 WordPad ? WordPerfect                                                             | ł      |
| 😨 Compatibilities | Web browsers                                                                               |        |
| 茬 Options         | 😔 Edge 🔗 Firefox 🔗 Google Chrome 🔗 Internet Explorer                                       |        |
| ন্দ Diagnosis     | ? Opera Publishing software                                                                |        |
|                   |                                                                                            | ~      |
| 11.1.867          | O Alphabetical      Type of application     More inform                                    | nation |

The **Compatibilities** tab lists all the software applications compatible with your Antidote. Those that are already integrated with Antidote are labelled with a tick, while those that cannot be found on your computer are labelled with a question mark. An exclamation mark indicates that the version or edition of the application installed on your computer is not compatible with Antidote. You can select an application to see the supported versions.

## Options

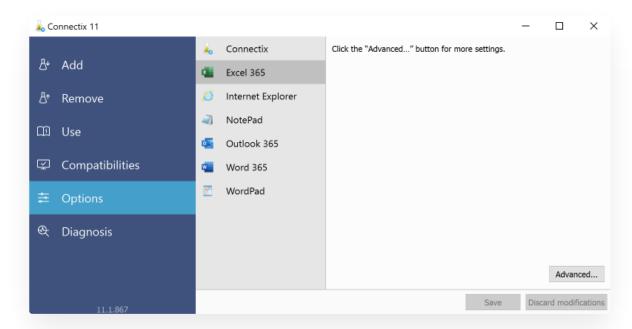

The **Options** tab allows you to manage certain aspects of Antidote's integration with your other software. It also gives you access to the Connectix Agent (see the <u>Connectix Agent Settings</u> section on this topic).

The options, which vary by application, manage how Antidote is shown in the application in question. In some cases, advanced options are accessible via a button, although they may affect Antidote's performance and stability. So, please use caution when adjusting them or, better still, only adjust them in accordance with instructions sent to you from our help centre.

## Diagnosis

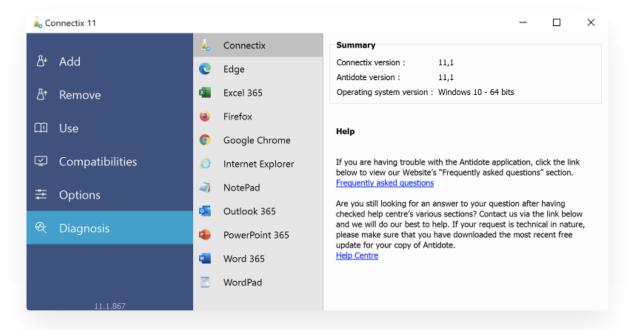

The **Diagnosis** tab in Connectix contains information useful for technical support in a number of areas: the version of Antidote and Connectix that you are using, your operating system, compatible software (location, architecture, version, execution status, etc.) and its connector (integration status, version, etc.).

If you wish to submit a request to our help centre, you can include the information in the first panelConnectix. This will facilitate the work of our team. If your request concerns integration between Antidote and a particular software application, you can also go to the corresponding panel and include this information.

## 2 CONNECTIX AGENT

The Connectix Agent monitors integration with your other software. It includes a menu that allows you to manage some aspects of integration, such as the contents of the context menu and the toolbar containing Antidote's buttons. It also manages Anti-Oops! and provides quick and direct access to Antidote's resources.

The Connectix Agent can be accessed easily at any time thanks to the small Antidote flask in the operating system display.

Choose the tab that corresponds to your operating system: Windows or Mac.

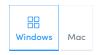

## Access to the Connectix Agent

| Type here to search                                           | H 💽 🖬 🚾 🖻                                           | ^ ▲                                          |
|---------------------------------------------------------------|-----------------------------------------------------|----------------------------------------------|
| The Connectix Agent is located in the no<br>to open the menu. | otification area near the clock, in the righ        | nt-han Icon                                  |
| <b>Tip</b> — The flask may be one of the hidden ico           | ns, which can be revealed by clicking on the chevro | n. You can then drag the flask into the main |

### WHAT IF THE CONNECTIX AGENT ICON NO LONGER DISPLAYS?

notification area so that it is always just a click away.

Open the Connectix utility using the following menu options:**Start** (1) > **Antidote** (2) > **Connectix 11** (3). Select the **Options** tab (4), then click the **Connectix Agent options** button (5). In the new window, uncheck the **Hide the Connectix Agent icon** box (6), then click **OK** (7).

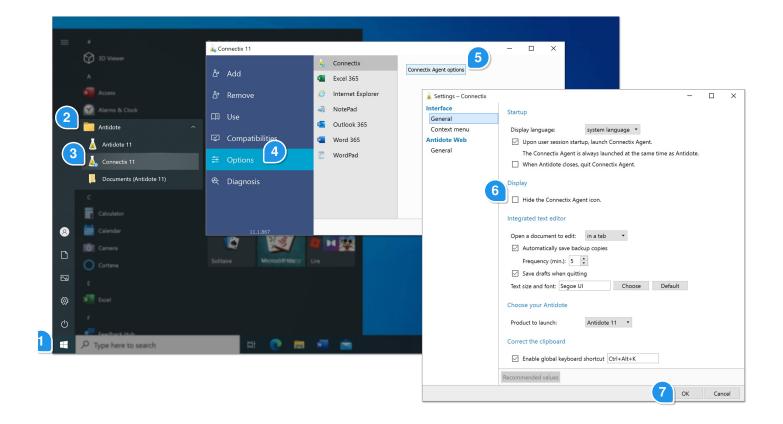

### The Connectix Agent Menu

The Connectix Agent menu allows you to access Antidote's resources, configure certain elements, correct a text copied from anywhere on your computer, and more.

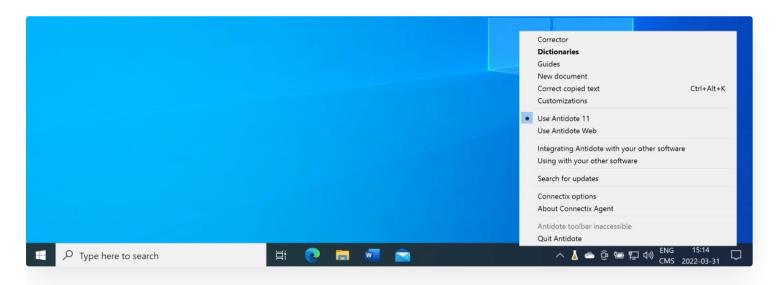

### **ANTIDOTE'S RESOURCES**

Antidote's three great language resources can be found at the top of the menu, giving you direct access to them.

Corrector: Launches the corrector from the currently running application, if supported.

Dictionaries and Guides: Directly opens these resources.

It is possible to manage how the resources are displayed (menu and submenus) in the context menu settings.

### **NEW DOCUMENT**

Opens a new blank document for typing or pasting text that you want to edit with Antidote.

#### **CORRECT COPIED TEXT**

Opens Antidote's corrector with an internal document to directly analyze the text copied in the clipboard.

Begin by copying a text (Ctrl + C) from anywhere on your computer, then choose this menu item or use the shortcut that you previously set in the Connectix Agent settings.

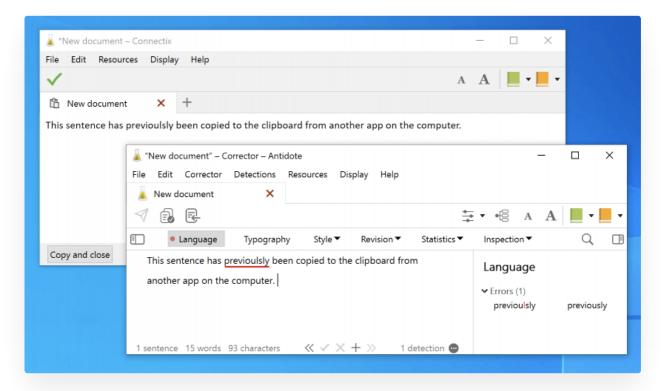

Once your correction is finished, click on the icon to copy the text and close the corrector in a single operation. Then, all you have to do is paste the text wherever you want.

Warning: Some formatting may be lost.

#### **CUSTOMIZATIONS**

Go straight to your customizations window containing your dictionaries and rules.

| ustomizations             | My words<br>11 words                                                                                                    | 5                                      |                                                                                                    |
|---------------------------|----------------------------------------------------------------------------------------------------|----------------------------------------|----------------------------------------------------------------------------------------------------|
| My words 11<br>Wy rules 4 | amalaki, n.<br>ashvagandha, n.<br>chyavanaprasha, n.<br>gayatri, n.<br>hatha yoga, n.<br>mung, adj.<br>om, interj.<br>rudraksha mala, n.<br>sadhana, n.<br>shaktipat, n. | en<br>en<br>en<br>en<br>en<br>en<br>en | Personal entry         amalaki       English       Noun         Thing or concept (e.g. jewel, butter, joy)         Uncountable entity (e.g. butter, joy)         Qualification (e.g. B.Sc., Ph.D.)         Person (e.g. girl, linguist)         Animal (e.g. panther)         Group (e.g. group, committee)         Unit of measure (e.g. 2km/h3, 4kg5)         Inflection         singular         amalakis         Use this word for correction         Definition         ◊ Small berry, strong natural antioxidant containing high levels of vitamin C. |

### **USE ANTIDOTE 11/USE ANTIDOTE WEB**

Allows you to switch between the two applications that you can use when running Antidote, if you have both.

### INTEGRATING ANTIDOTE WITH YOUR OTHER SOFTWARE

Opens the Add tab in Connectix, allowing you to view and add available connectors for the applications installed on your computer.

### USING WITH YOUR OTHER SOFTWARE

Opens the Use tab in Connectix, showing you how to run Antidote from different software applications.

### **SEARCH FOR UPDATES**

Checks availability of updates for Antidote and its connectors.

### **CONNECTIX OPTIONS**

**Opens Connectix Agent settings.** 

### ABOUT CONNECTIX AGENT

Presents key information about the Connectix Agent installed on your computer.

### HIDE/SHOW THE ANTIDOTE TOOLBAR FOR [CURRENT APPLICATION]

This menu item varies according to the application that is running on your computer. For applications that support the Antidote toolbar, such as Notepad, it displays Hide/Show the Antidote toolbar for Notepad Otherwise, it is greyed out and displays Antidote toolbar inaccessible.

### **QUIT ANTIDOTE**

You can quit Antidote from this menu without quitting the Connectix Agent.

## **3** CONNECTIX AGENT SETTINGS

Settings vary according to your operating system. Choose the tab that corresponds to your operating system. **Windows** or **Mac**.

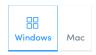

## Interface Settings General Panel

| General   Context menu   Antidote Web   General     Display language:   system language •     Upon user session startup, launch Connectix Agent.   The Connectix Agent is always launched at the same time as Antidote.   When Antidote closes, quit Connectix Agent.   Display   Hide the Connectix Agent icon.   Integrated text editor   Open a document to edit:   in a tab   Automatically save backup copies   Frequency (min.):   Save drafts when quitting   Text size and font:   Segoe UI   Choose   Default |  |
|----------------------------------------------------------------------------------------------------|--|
| Antidote Web<br>General Upon user session startup, launch Connectix Agent.<br>The Connectix Agent is always launched at the same time as Antidote.<br>When Antidote closes, quit Connectix Agent.<br>Display<br>Hide the Connectix Agent icon.<br>Integrated text editor<br>Open a document to edit: in a tab<br>Automatically save backup copies<br>Frequency (min.): 5<br>Save drafts when quitting                                                                                                    |  |
| General       Image: Copposition startup, radich Connectix Agent.         The Connectix Agent is always launched at the same time as Antidote.         When Antidote closes, quit Connectix Agent.         Display         Hide the Connectix Agent icon.         Integrated text editor         Open a document to edit:         In a tab         Year         Automatically save backup copies         Frequency (min.):         Save drafts when quitting                                                           |  |
| <ul> <li>When Antidote closes, quit Connectix Agent.</li> <li>Display</li> <li>Hide the Connectix Agent icon.</li> <li>Integrated text editor</li> <li>Open a document to edit: in a tab </li> <li>Automatically save backup copies</li> <li>Frequency (min.): 5 \$</li> <li>Save drafts when quitting</li> </ul>                                                                                                    |  |
| Display<br>☐ Hide the Connectix Agent icon.<br>Integrated text editor<br>Open a document to edit: in a tab ▼<br>☑ Automatically save backup copies<br>Frequency (min.): 5 ↓<br>☑ Save drafts when quitting                                                                                                    |  |
| <ul> <li>Hide the Connectix Agent icon.</li> <li>Integrated text editor</li> <li>Open a document to edit: in a tab </li> <li>Automatically save backup copies</li> <li>Frequency (min.): 5 </li> <li>Save drafts when quitting</li> </ul>                                                                                                    |  |
| Integrated text editor         Open a document to edit:       in a tab ▼         ✓       Automatically save backup copies         Frequency (min.):       5 ↓         ✓       Save drafts when quitting                                                                                                    |  |
| Open a document to edit: in a tab ▼<br>✓ Automatically save backup copies<br>Frequency (min.): 5 ↓<br>✓ Save drafts when quitting                                                                                                    |  |
| <ul> <li>Automatically save backup copies</li> <li>Frequency (min.): 5</li> <li>Save drafts when quitting</li> </ul>                                                                                                    |  |
| Frequency (min.): 5                                                                                                    |  |
| Save drafts when quitting                                                                                                    |  |
|                                                                                                    |  |
| Text size and font: Segoe UI Choose Default                                                                                                    |  |
|                                                                                                    |  |
| Choose your Antidote                                                                                                    |  |
| Product to launch: Antidote 11 •                                                                                                    |  |
| Correct the clipboard                                                                                                    |  |
| Enable global keyboard shortcut Ctrl+Alt+K                                                                                                    |  |
| Recommended values                                                                                                    |  |

### STARTUP

### **Display language**

Choose the Connectix Agent's display language. Changes to this setting will only be applied once you have relaunched the utility.

Upon installation, the interface language corresponds with the system language.

### Upon user session startup, launch Connectix Agent

It is recommended that you leave this box checked to keep the Connectix Agent running, since it manages integration with other applications.

### When Antidote closes, quit Connectix Agent

Accordingly, it is recommended that you do not check this box so that the Connectix Agent keeps running.

### DISPLAY

### Hide the Connectix Agent icon

Check this box to prevent the Connectix Agent flask from displaying in the notification area.

### INTEGRATED TEXT EDITOR

The Connectix Agent includes its own text editor, which allows you to quickly open a new document into which you can type or paste text that you want to edit with Antidote.

### Open a document to edit

You can decide whether a document opens in a tab or a window.

### Automatically save backup copies

Checking this box enables automatic saving of the document currently being edited. You can set how often (in minutes) a copy is made.

### Save drafts when quitting

Check this box to save your drafts automatically.

### Text font

Click the **Choose** button to set a font for text in the integrated editor, or**Default** to restore the default value.

### **CHOOSE YOUR ANTIDOTE**

Indicate which application you want to use for running Antidote, if you have both. Antidote 11 opens locally on your computer while Antidote Web opens in your browser.

### CORRECT THE CLIPBOARD

Checking this box enables the shortcut that launches the corrector from any application with the text contained in the clipboard.

To set the keyboard shortcut, place your cursor in the field and press the desired key combination on your keyboard. Take care not to use a combination that already has another function assigned to it.

### **RECOMMENDED VALUES**

Click the Recommended values button at the bottom of the window to apply the default values. If the button is greyed out, these values are already applied.

## Context Menu Panel

| Settings – Connectix                    |                                            |                                                                                                    |    |     | ×    |
|-----------------------------------------|--------------------------------------------|----------------------------------------------------------------------------------------------------|----|-----|------|
| Interface<br>General                    | Format of Antidote menus in other software |                                                                                                    |    |     |      |
| Context menu<br>Antidote Web<br>General | Preview  Main menu Dictionaries Guides     | Dictionaries subment                                                                               | ^  |     |      |
|                                         | ► CULCS                                    | Family<br>Conjugation<br>Rhymes<br>Quotations<br>History<br>Definitions                            | *  |     |      |
|                                         |                                            | Spelling<br>Lexicon<br>Grammar<br>Syntax<br>Punctuation<br>Style<br>Business Writing<br>Typography | ~  |     |      |
|                                         | Combine all in a general "Antidote" me     | nu                                                                                                 |    |     |      |
|                                         |                                            |                                                                                                    | ок | Car | ncel |

### FORMAT

The context menu is accessed via a right-click. Antidote integrates with this menu according to your preferences, allowing you to quickly access frequently used tools.

The list to the left determines the items included in the first level of the context menu, while the two lists to the right show the submenus for the dictionaries and language guides. Click and drop an element to move it between levels or change its order of appearance.

Once your selection is complete, click the Preview menu above the lists to view the context menu that you have created.

### Combine all in a general "Antidote" menu

Check this box to display a single "Antidote" item in the first level of the context menu. The resources will then appear as submenus.

Include a submenu under "Dictionaries" and Include a submenu under "Guides".

These two boxes manage how the resources submenu is displayed, as presented in the lists shown above.

### Antidote Web Settings General Panel

| 🛓 Settings – Connectix               |                        |              |   | - |       | Х |
|--------------------------------------|------------------------|--------------|---|---|-------|---|
| Interface<br>General<br>Context menu | Antidote Web           |              |   |   |       |   |
| Antidote Web                         | Default web browser: A | utomatic 🔹   |   |   |       |   |
| General                              | A                      | utomatic     |   |   |       |   |
|                                      |                        | refox        |   |   |       |   |
|                                      | G                      | oogle Chrome |   |   |       |   |
|                                      | E                      | dge          |   |   |       |   |
|                                      |                        |              |   |   |       |   |
|                                      |                        |              |   |   |       |   |
|                                      |                        |              |   |   |       |   |
|                                      |                        |              |   |   |       |   |
|                                      |                        |              |   |   |       |   |
|                                      |                        |              |   |   |       |   |
|                                      |                        |              |   |   |       |   |
|                                      |                        |              |   |   |       |   |
|                                      |                        |              |   |   |       |   |
|                                      |                        |              |   |   |       |   |
|                                      |                        |              |   |   |       |   |
|                                      |                        |              |   |   |       |   |
|                                      |                        |              |   |   |       |   |
|                                      |                        |              |   |   |       |   |
|                                      |                        |              |   |   |       |   |
|                                      |                        |              |   |   |       |   |
|                                      |                        |              |   |   |       |   |
|                                      |                        |              |   |   |       |   |
|                                      |                        |              |   |   |       |   |
|                                      |                        |              |   |   |       |   |
|                                      |                        |              | C | Ж | Cance |   |

### Default web browser

Indicate which browser you would like to use to open Antidote Web by default. Your browsers that are integrated with Antidote are displayed in the drop-down menu. Choose **Automatic** to use your main browser.